# **EDL, ERS Installation and Setup Guide**

EDL & ERS
Installation
Manual & Workbook

Version 3.2.0

#### **Notices**

This document was produced by Prolink Corporation, 148 Eastern Blvd, Glastonbury, CT 06033.

Telephone: 860-659-5928 Fax: 860-633-7309

E-mail: <u>sales@prolinksoftware.com</u>

Internet: http://www.SPCOfficeBuddy.com

#### Warranty

Prolink, Inc. warrants that the software will operate according to the specifications described in the software reference manual and be free from known defects in materials or workmanship for a period of one year from the date of shipment. During this warranty period, Prolink will, at its option, repair, replace or provide a work-around solution to any items that prove to be defective. In order to qualify for such warranty service, a complete description of the problem, with appropriate documentation (such as results, program listing, sample part and program) should be forwarded to Prolink for our inspection. Such items will be returned to the customer if requested. Prolink does not warrant that the operation of the software will be uninterrupted or error-free. The information in this manual is subject to change without notice.

THESE WARRANTIES AND PROLINK'S LIABILITY HEREUNDER, ARE THE SOLE AND EXCLUSIVE WARRANTIES AND ARE EXPRESSLY IN LIEU OF ALL OTHER WARRANTIES, EXPRESSED OR IMPLIED, INCLUDING THE IMPLIED WARRANTIES OF MERCHANTABILITY AND FITNESS FOR A PARTICULAR PURPOSE. IN NO EVENT SHALL PROLINK BE LIABLE FOR ANY DIRECT, INDIRECT, SPECIAL, CONSEQUENTIAL, INCIDENTAL OR OTHER DAMAGES INCLUDING, AND NOT BY WAY OF LIMITATION, LOSS OF PROFITS, AND WITHOUT REGARD TO THE FORM OF THE ACTION OR THE NATURE OF THE CLAIM WHICH IS MADE.

The information contained herein is based on the experience and knowledge relating to the subject matter gained by Prolink, Inc. prior to publication.

No patent license is granted or implied by this information.

Prolink, Inc. reserves the right to change this information without notice and makes no warranty, express or implied, with respect to this information. Prolink shall not be liable for any loss or damage, including consequential or special damages, resulting from the use of this information, even if loss or damage is caused by negligence or other fault on the part of Prolink, Inc.

Due to the nature of this material, a number of hardware and software products may be mentioned by name. In most cases the companies that manufacture the products claim these product names as trademarks. It is not our intent to claim these names or trademarks as our own.

### **Table of Contents**

| 1. INTRODUCTION                                                                                  | 1  |
|--------------------------------------------------------------------------------------------------|----|
| 2. INSTALLING SQL SERVER 2005 AND MGMT STUDIO                                                    | 2  |
| 2.1 Installing Microsoft SQL Server 2005     2.2 Installing SQL Server Management Studio Express | 2  |
| 3. CONFIGURING MICROSOFT SQL SERVER 2005                                                         | 7  |
| 3.1 Network Configuration                                                                        | 7  |
| 4. INSTALLING THE ENTERPRISE DATA LOADER                                                         | 10 |
| 4.1 Installing Enterprise Data Loader                                                            | 10 |
| 5. SETTING UP THE SQL SERVER DATABASE                                                            | 11 |
| 5.1 SETTING UP THE DATABASE AUTOMATICALLY                                                        |    |
| 6. CREATING YOUR FIRST EVENT IN EDL                                                              | 17 |
| 6.1 SETTING UP A FIRST EVENT                                                                     | 17 |
| 7. SETTING UP THE ENTERPRISE REPORT SCHEDULER                                                    | 20 |
| 8. CONCLUSION                                                                                    | 22 |

### 1. Introduction

This document is set up to guide you through the installation and setup of Microsoft SQL Server 2005 Express Edition, SQL Server Management Studio Express, Enterprise Data Loader 3.2, and Enterprise Report Scheduler 3.2. This guide does not have details on the specific features of these applications or their use, and is only intended to get you started with these programs.

This document is mostly about the installation of SQL Server 2005 Express. If you have troubles installing SQL Server, you may need to contact Microsoft or check their website in order to resolve.

EDL and ERS assume there is an existing SQL Server present. This document is meant to bring you to that point. All database scripts used to create/update the database where the data is actually stored are contained within EDL and ERS. Therefore, actual installation and configuration of these two products is very fast and is explained at the end of this document.

#### **Definitions:**

**SQL Server 2005 Express** – A lite version of the SQL Server database engine. This version is currently free and can be downloaded via Microsoft's website.

**SQL Server Management Studio** – The interface for using the SQL Server engine.

**Enterprise Data Loader 3.2** – Prolink product that loads and synchronizes QCC files with an existing SQL Server database.

**Enterprise Report Scheduler 3.2** – Prolink product that runs reports based on the data contained within the database.

NOTE: Both the Express and Full versions of SQL Server 2005 are very similar other than licensing. Therefore, these instructions should work for both versions.

## 2. Installing SQL Server 2005 and Mgmt Studio

The install packages for Microsoft SQL Server 2005 and SQL Server Management Studio Express can both be downloaded from Prolink's website at these two addresses:

http://www.prolinksoftware.com/upload/external/SQLEXPR32.exe http://www.prolinksoftware.com/upload/external/SQLSERVER2005 SSM SEE.msi

#### 2.1 Installing Microsoft SQL Server 2005

Once you have downloaded **SQLEXPR.exe** from the Prolink website, you are ready to install it onto your machine.

1. Start by running SQLExpr.exe. When you first run **SQLEXPR.exe**, the following screen is displayed.

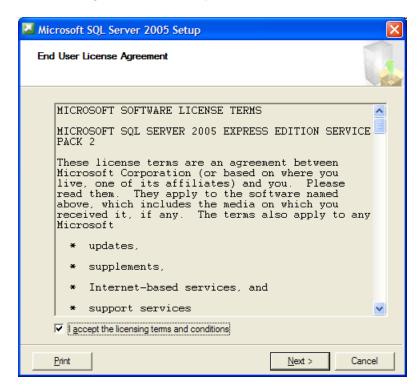

- 2. Check the box to accept the licensing terms and conditions and click **Next.**
- 3. Setup will install some components. When it's finished, click **Next.**

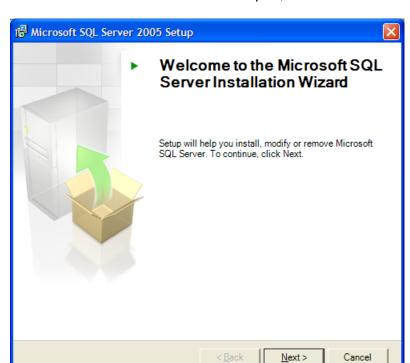

4. The Server Installation Wizard will open, click Next.

- 5. The install software will run its **System Configuration Check**. When it's finished, click **Next**.
- 6. Installation will begin. When it has completed, the following screen will appear.

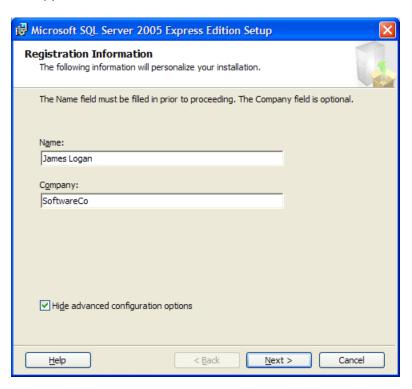

- 7. Fill in your information and click **Next**. The **Feature Selection** screen will appear; click **Next**.
- 8. The **Authentication Mode** screen will appear. Make sure that **Mixed Mode** is selected. Select a password for the System Admin login and press **Next** to continue.

<u>IMPORTANT</u>: Remember this password as you will need it in a short while.

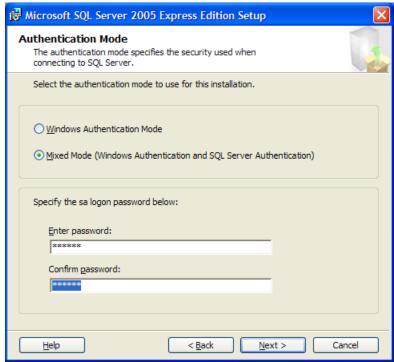

 The Configuration Options screen will appear. Make sure that the Enable User Instances and Add user to the SQL Server Administrator Role options are both unchecked.

Click **Next** to continue.

10. The Error and Usage Report Settings screen will appear. Make sure the Automatically send Error reports and Automatically send Feature Updates options are both <u>unchecked</u>.

Click Next to continue.

- 11. The **Ready To Install** screen will appear. Click **Install** to continue.
- 12. When the installation has finished click Next.
- 13. Click **Finish** to finish the installation.

#### 2.2 Installing SQL Server Management Studio Express

Once you have downloaded SQLSERVER2005\_SSMSEE.MSI and installed Microsoft SQL Server 2005 you are ready to install SQL Server Management Studio Express.

1. When you first open **SQLSERVER2005\_SSMSEE.MSI** the following screen is displayed.

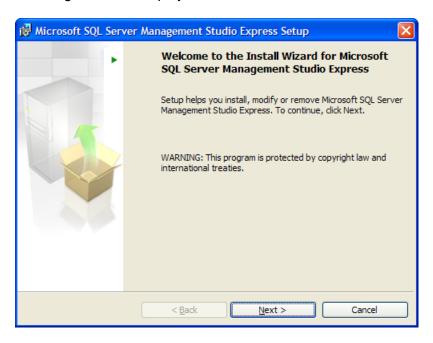

- 2. Click Next.
- The License Agreement screen will appear. Select that you accept the terms of the license agreement and click Next to continue.

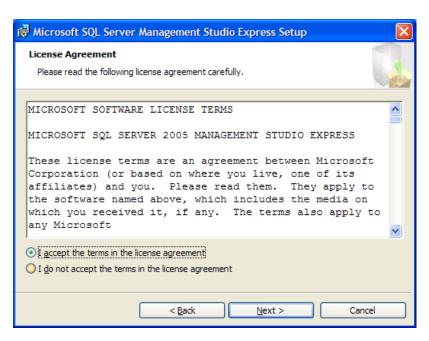

- 4. The **Registration Information** screen will appear. Fill in your information and click **Next** to continue.
- 5. The **Feature Selection** screen will appear. Click **Next** to continue.
- 6. The **Ready to Install the Program** screen will appear. Click **Install** to continue.
- 7. When the installation is done, click **Finish** to complete the installation process.

## 3. Configuring Microsoft SQL Server 2005

The next step is getting Microsoft SQL Server 2005 set up for your use.

#### 3.1 Network Configuration

You will need to run the **SQL Server Configuration Manager**, which can be found in the **Start Menu** under **Programs – Microsoft SQL Server 2005 – Configuration Tools.** 

 When SQL Server Configuration Manager opens up, click the + to expand SQL Server 2005 Network Configuration and click on Protocols for SQLEXPRESS.

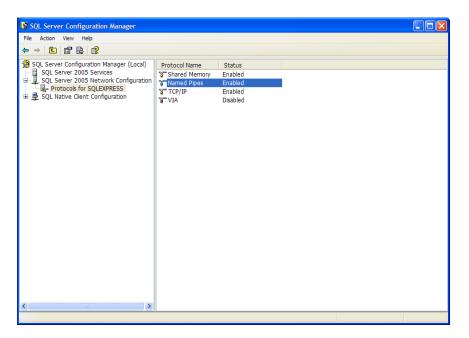

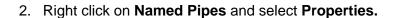

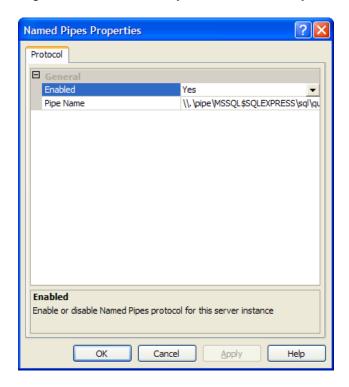

- 3. Change the setting for **Enabled** to **Yes** and click **OK**.
- 4. Now, right click on TCP/IP and select Properties.

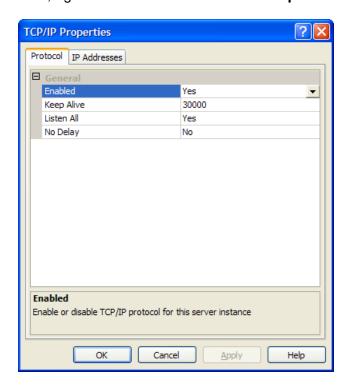

5. Change the setting for **Enabled** to **Yes.** 

- 6. Click OK.
- 7. Click on SQL Server 2005 Services.

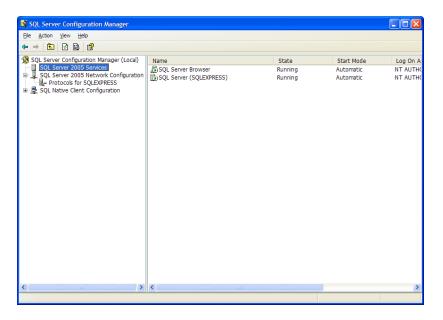

- 8. Right click on SQL Server (SQLEXPRESS) and select Restart.
- 9. Right click on SQL Server Browser and select Properties.
- 10. Select the **Service** tab.

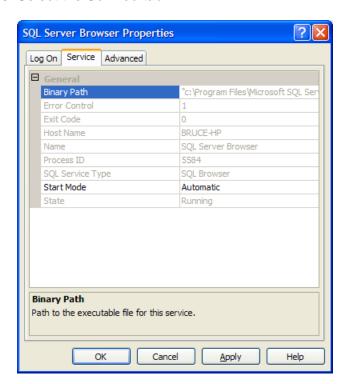

- 11. Change the setting for **Start Mode** to **Automatic** and click **OK**.
- 12. Right click on SQL Server Browser and select Start.
- 13. Close SQL Server Configuration Manager.

NOTE: The SQL Server Browser is not necessarily recommended for normal use in secure systems that are exposed on the internet. Please read the documentation about this product when securing your server. For now, we are leaving it on to get the system running easily and quickly.

## 4. Installing the Enterprise Data Loader

#### 4.1 Installing Enterprise Data Loader

Enterprise Data Loader and Enterprise Report Scheduler are available from our website. Once downloaded, double click them to start the install wizard.

1. When the **Enterprise Data Loader** install file runs, the following screen will appear.

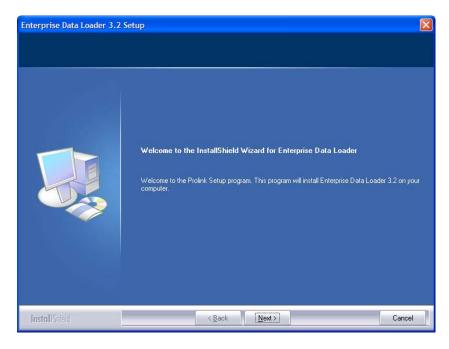

2. Click **Next** on this screen, and **Yes** on the next to bring up the **Customer Information** screen.

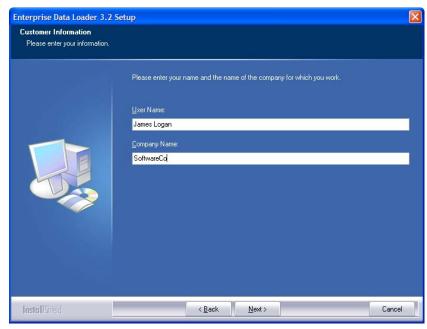

- 3. Make sure your information is correct. Click **Next** on this screen and the three after it to go through installation.
- 4. Click **Finish** to complete installation.

## 5. Setting Up The SQL Server Database

### 5.1 Setting up the Database Automatically

You can choose to create the database automatically directly through either EDL or ERS.

 In either application choose Help > Create Database (Create Settings Database in ERS). The following screen will appear.

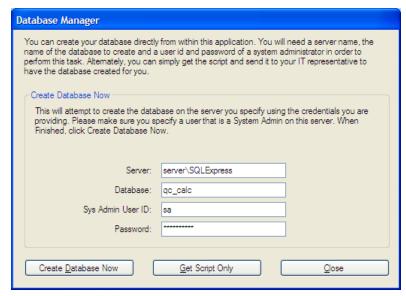

- 2. Enter the server name and SQL instance (if necessary). If you are running SQL 2005 Express, this is "\SQLExpress" by default.
- 3. Enter the name you would like for your database. By default, we suggest "qc\_calc".
- 4. Enter "sa" as the System Administrator ID and the password you specified when installing SQL (above).

If you are getting this value from an IT department, please make sure you get an ID that has System Administrator privileges as the ID will be used to create a database, add logins to the server, and add a user to the database.

NOTE (for IT Professionals): The SA user account is only needed for the initial database creation and will not be used going forward. When the script is run to create the database, it creates a separate user account called "qccadmin". This account will be given db\_datareader and db\_datawriter access to this database only. This ID will then be presented via a message box at the end of the script so the user can use this for reporting.

5. When ready, click **Create Database Now**. Upon successful creation, you will see a message box containing the user and password to use for reporting. Please take care to write this down for future use. You are now ready to run EDL and ERS (they share the same database). You can skip section 5.2.

If there are errors creating the database, you may have to do it manually. If so, please read the next section.

You can alternately click **Get Script Only** to get the script that will be run. Please be aware that the script displayed is only for the tables of the database and does not include the actual CREATE

DATABASE or other security related commands. The script in the window can be copied/pasted to SQL manually if needed.

### 5.2 Setting Up the Database Manually

This section will help you create a database manually by adding the tables and user permissions.

 When SQL Server Management Studio Express opens, you will see the following screen. Click Connect to connect to the SQL Server using Windows Authentication for now.

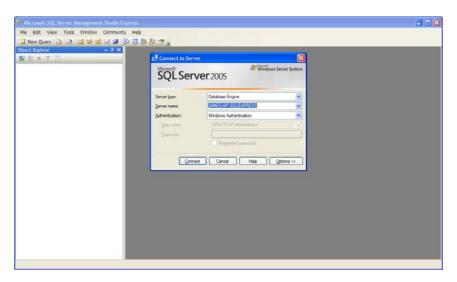

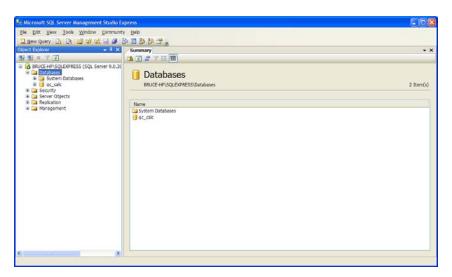

2. Right click on **Databases** and select **New Database**.

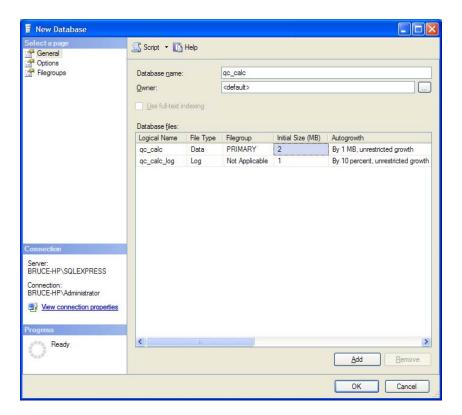

- 3. Give your database a name. For this example, we will be calling our database qc\_calc. Click **OK**.
- 4. Now, expand **Security** on the left-hand side.

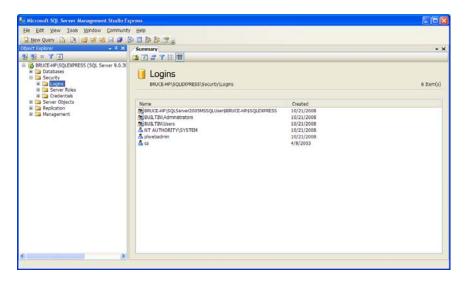

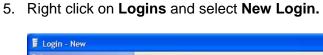

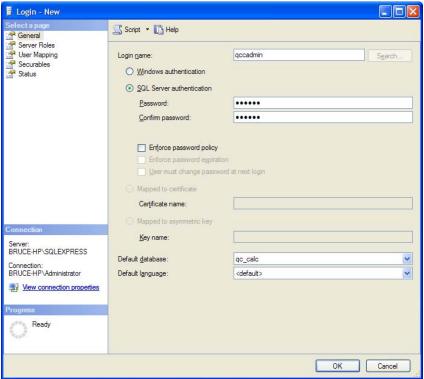

- 6. Create a Login name. For this example we'll be using qccadmin
- Make sure that SQL Server Authentication is selected and create and confirm a Password. Make sure that Enforce password policy is unchecked.
- 8. Select the database you just created as your **Default database**, for this example it would be **qc\_calc**. Click **OK**.

9. Expand **Databases** on the left hand side, and then expand your default database. Within that, expand **Security**.

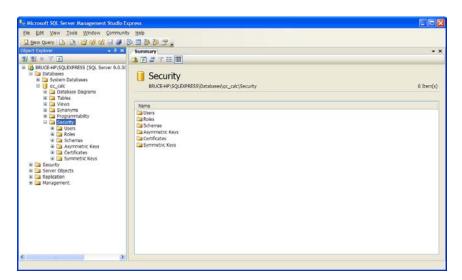

10. Right click on **Users** and select **New User.** 

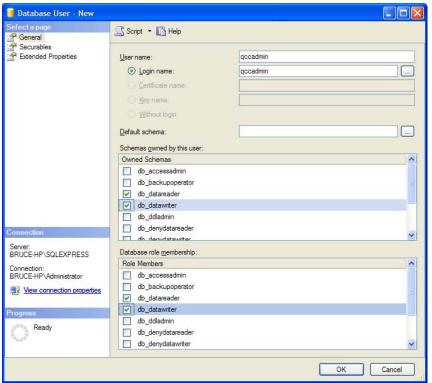

- 11. Set your **User Name** and **Login Name** to match the one you just created.
- 12. Under **Owned Schemas** check **db\_datareader** and **db\_datawriter**.

- 13. Under **Role Members** check **db\_datareader** and **db\_datawriter**. Click **OK**.
- 14. In the Microsoft SQL Server Management Studio Express, click New Query.
- 15. Highlight the entire script in Section 5.1, step 5, right click and choose **Copy** and then paste it into your new query window.

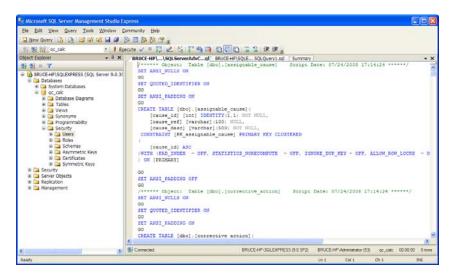

- 16. Make sure the drop-down menu at the upper left of the screen is set to the database you created. In our example, it would be set to qc\_calc.
- 17. Click Execute.

### 6. Creating Your First Event in EDL

#### 6.1 Setting up a First Event

In this step, you'll create an event in EDL that will load the database you just created. An event is nothing more than a list of QCC files to synchronize, a database with which to synchronize, and a scheduled time to do the synchronization.

- 1. Open **Enterprise Data Loader 3.2**, which can be found in the **Start** menu under **Programs Prolink.**
- 2. When the program opens, click File New Event

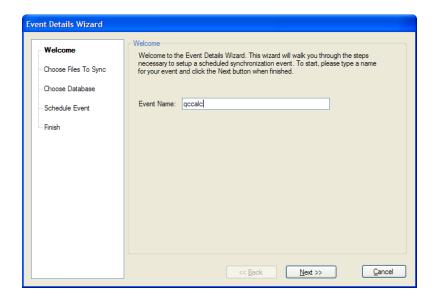

3. Fill in an Event Name and click Next.

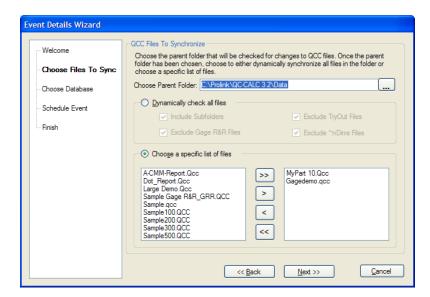

- 4. Click the ... button and navigate to the path where your QC-CALC data is stored.
- Choose to either Dynamically check all files or to Choose a specific list of files. For a more detailed description of these two options, consult the Enterprise Data Loader help file. Click Next to continue.

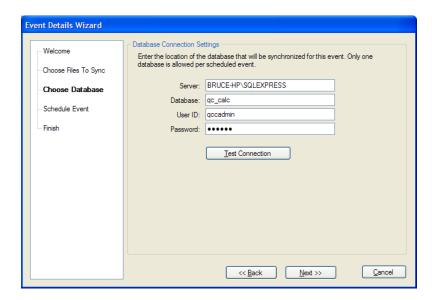

6. Fill in all the connection information for the database you just created, taking the Server Name, Database, User ID, and Password from what was set up in Microsoft SQL Server Management Studio Express. Click Test Connection to make sure all the information you entered was correct, and click Next when you're ready to proceed.

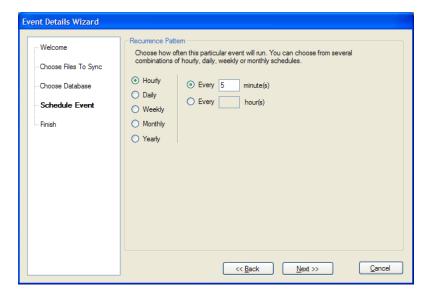

- 7. Select how often you would like this event to run. Click **Next** to continue.
- 8. Check Enable Event and click Finish.
- The event will now show on the main screen in EDL. To immediately load the data in your QCC files, click **Run Now** and wait for the event to finish.

## 7. Setting Up the Enterprise Report Scheduler

Once you have **Enterprise Data Loader** installed and set up, your next step is to install **Enterprise Report Scheduler**. To do this, run the ERS installation package.

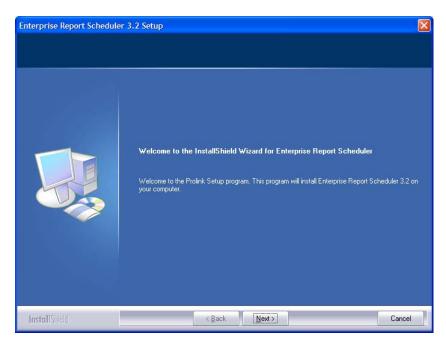

1. When this first screen appears, click **Next** and then **Yes** on the next screen.

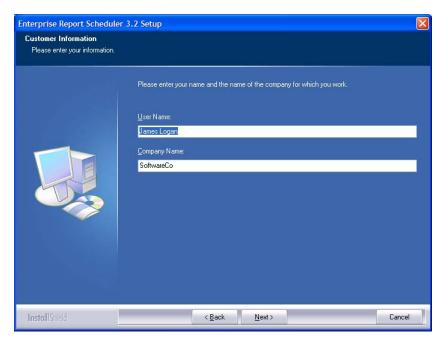

2. Verify that this information is correct. Click **Next** on this screen and the 3 screens after it to proceed through the installation.

- 3. Click Finish to complete installation.
- 4. Run Enterprise Report Scheduler, which can be found in the Start menu under Programs Prolink.

Note: The first time ERS is launched, this wizard will appear helping you to get started. After the initial run, all settings can be found in **Tools - Options**.

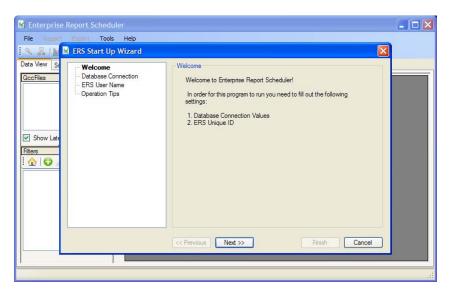

 Click Next to get to the Database Connection screen. Just like with Enterprise Data Loader, verify your information and Test Connection to make sure it's working.

Click Next when done.

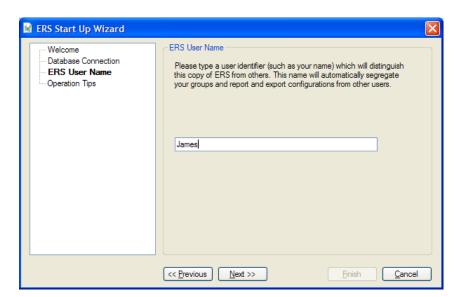

- Enter a User Name and click Next to proceed.
- 7. Click Finish to complete the Start Up Wizard.

### 8. Conclusion

At this point you should now see the main ERS screen. On the left side is a panel showing your currently loaded QCC files (if you chose the Run Now link in EDL). Click on any of the QCC files to display the data on the right side in the grid.

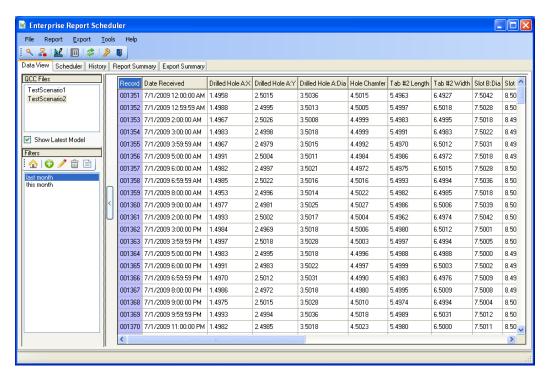

This concludes the document on installing all products, configuring SQL Server, creating the database, loading the tables, and viewing the data in the Enterprise Report Scheduler. Please read the manuals for both the Enterprise Data Loader and Enterprise Report Scheduler to go into more detail on the functionality of each.